ATS users can add a quick or full concussion evaluation via the Core, Core Portal or Smartphone module with the same standardized configuration, as decided by your administrator. Pages 1-4 will outline the Core process, pages 5-8 will outline the CorePortal process and 8-14 the Smartphone process

### The Core Program:

There are several ways to enter the concussion evaluation area

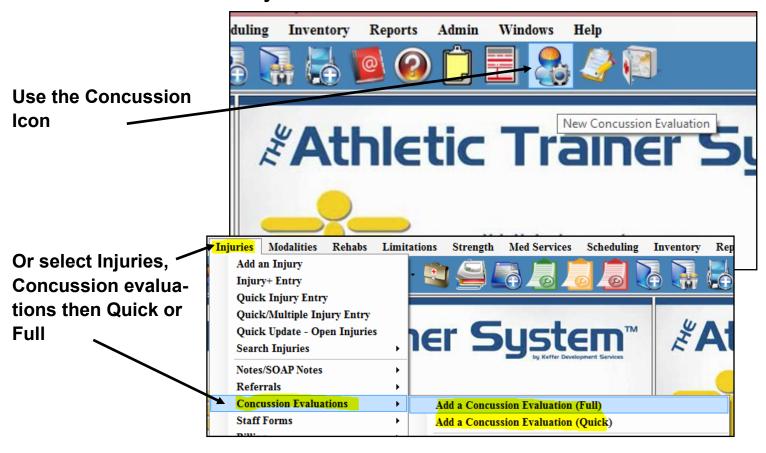

Or select the "New" button under the "Concussion" tab in the athlete area (if this evaluation is merely to be stored in the athlete's record (for example, a Baseline), or select the "New" button under the "Concussion" tab in the athlete's injury area if this concussion evaluation is to be part of an existing inju-

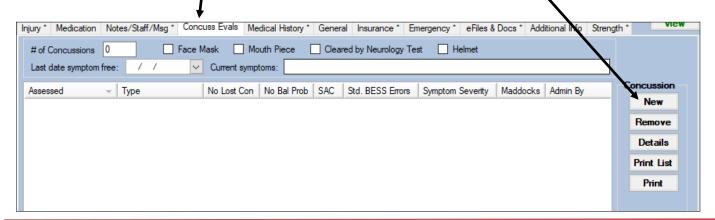

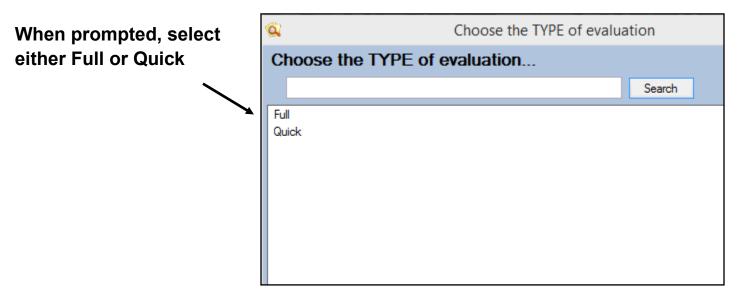

You will need to fill-in all the fields in yellow in order to be able to proceed.

Also note that you can still drop down and add this to an existing injury, or add a default concussion, if this assists your record keeping. You do not need an injury, for example this could be a baseline evaluation, noted as such under

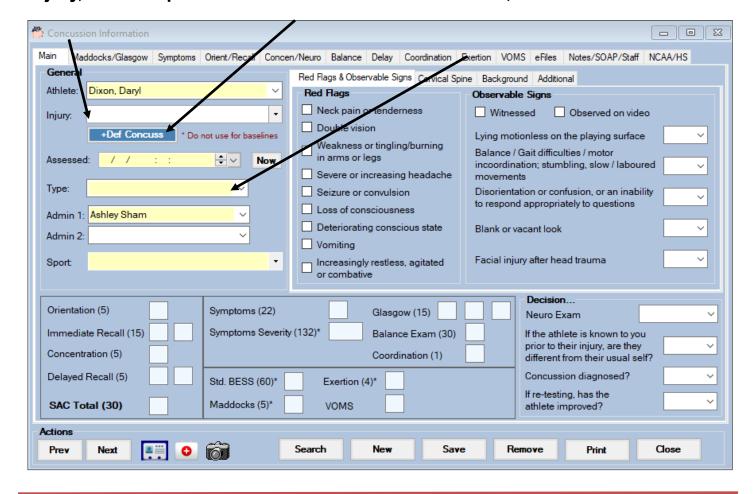

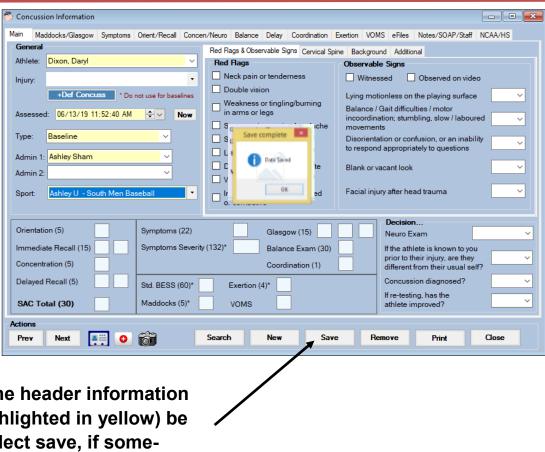

Once you enter all the header information (fields highlighted in yellow) be sure to select save, if something is missing an error will prompt you about the missing

Enter the appropriate information for each tab as needed

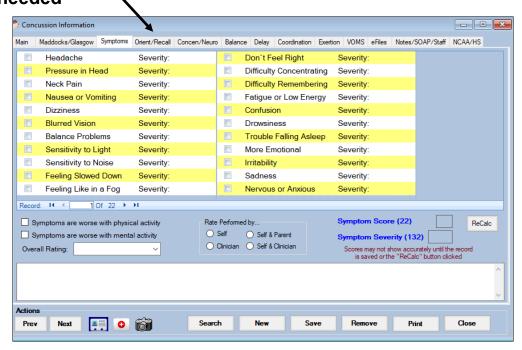

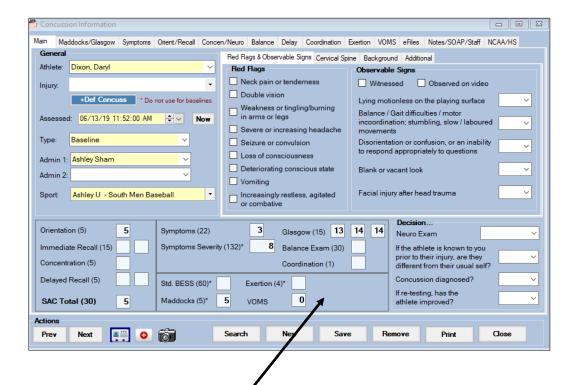

Note that as you update various fields on the different tabs the score summary field will update with the results as you save.

Be sure to save the results after fields on various tabs are entered as needed. If doing follow-up evaluations you will want to do another evaluation, do not edit existing ones.

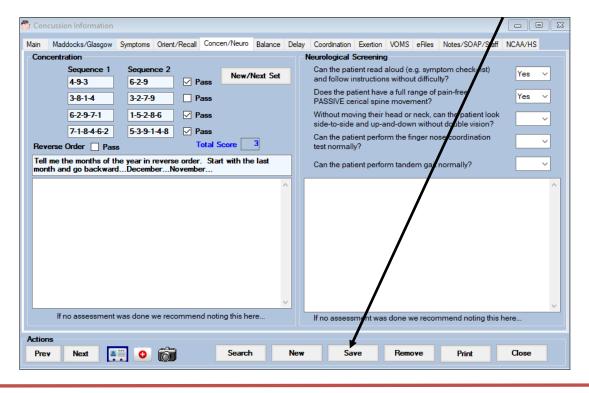

#### The Core Portal:

There are several ways to enter the concussion evaluation area

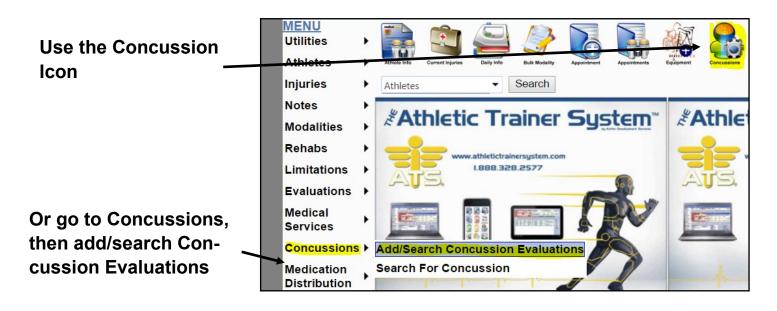

Or select the "New" button under the "Concussion" tab in the athlete area (if this evaluation is merely to be stored in the athlete's record (for example, a Baseline), or select the "New" button under the "Concussion" tab in the athlete's injury area if this concussion evaluation is to be part of an existing injury's record.

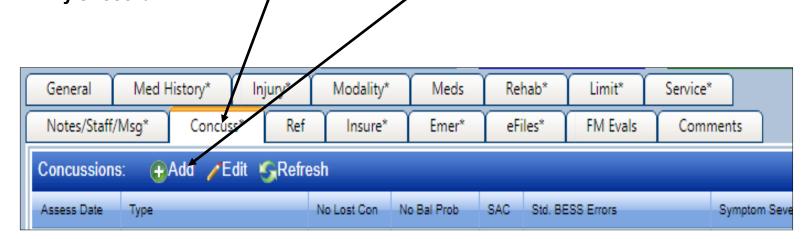

When prompted, select either New or Existing and if "New" select either Full or Quick:

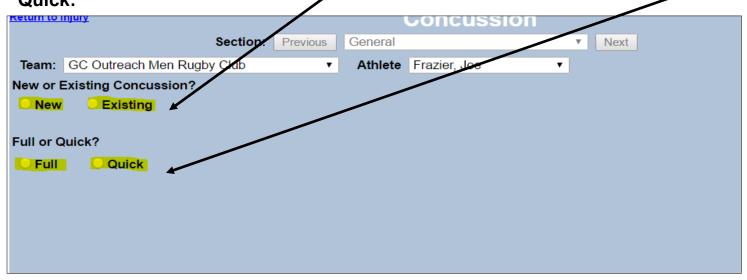

You will need to fill-in all the fields in shown in yellow below in order to be able to save the concussion. You can still drop down and add this to an existing injury, or add a default concussion injury, if this assists your record keeping. You do not need an injury, for example this could be a baseline evaluation, noted as such under type. NOTE: You WILL NOT be able to proceed until you save the header information completed in this area!

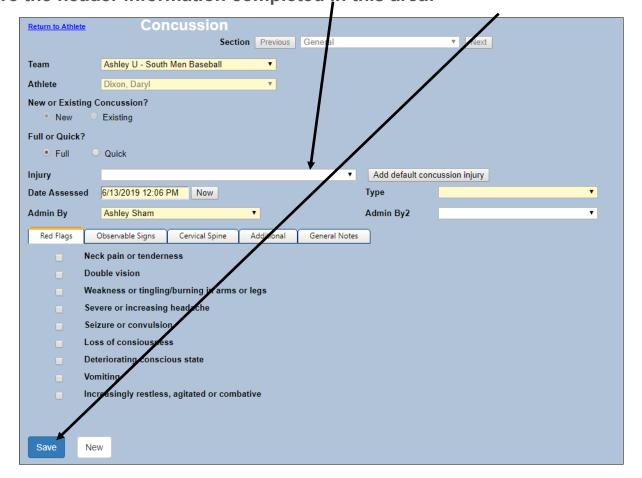

You will notice this area now becomes a usable dropdown area and the Next/Previous button now work.

# Enter the appropriate information for each tab as needed

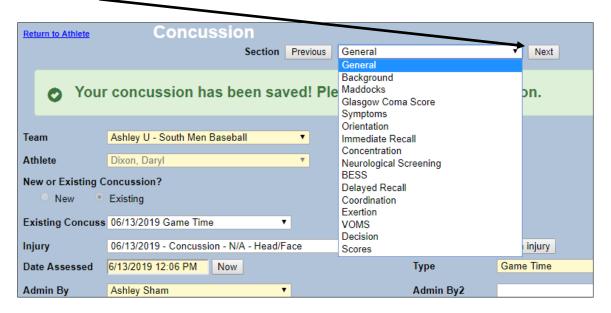

Note that as you update various fields on the different tabs the score summary field will update with the results

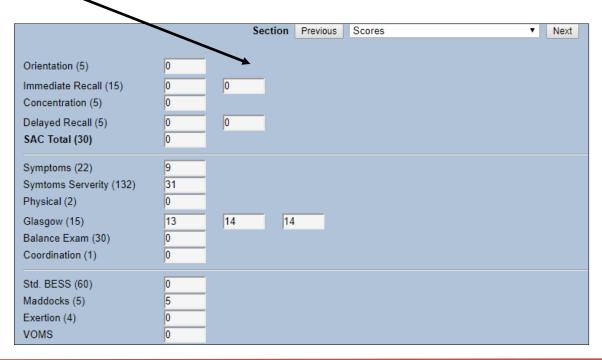

Be sure to save the results after fields on various tabs are entered as needed. If doing follow-up evaluations you will want to do another evaluation, do not edit existing ones.

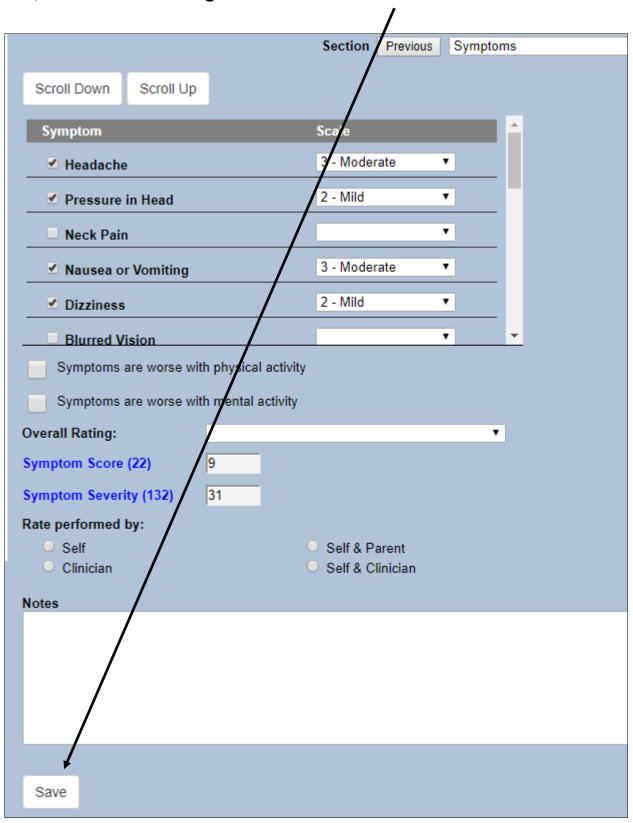

### The Smartphone Module:

## There are several ways to enter the concussion evaluation area

Use the Concussion Icon (If your administrator has choose to have a quick icon for this function (this may send you right into a quick or full evaluation, depending on how your admin setup the system))

Or select the menu icon

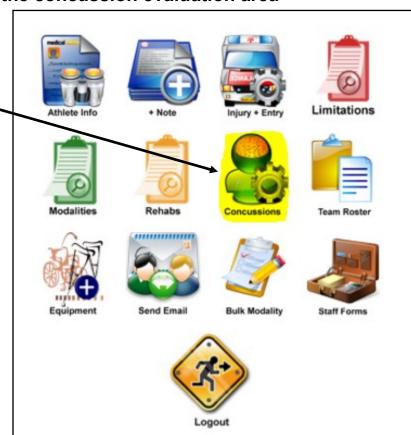

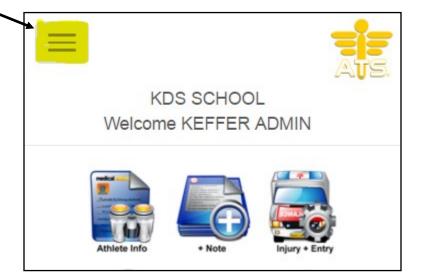

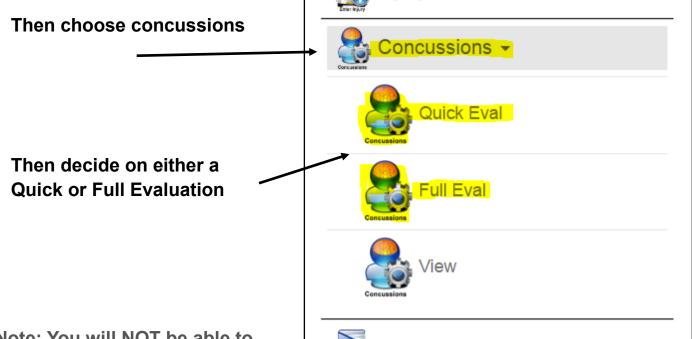

Note: You will NOT be able to drop down the sections of the evaluation until you save your header information

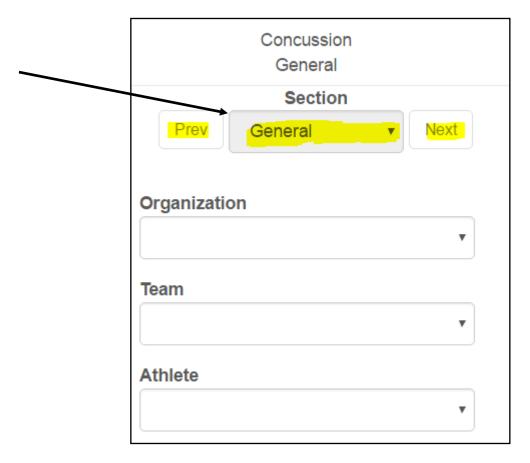

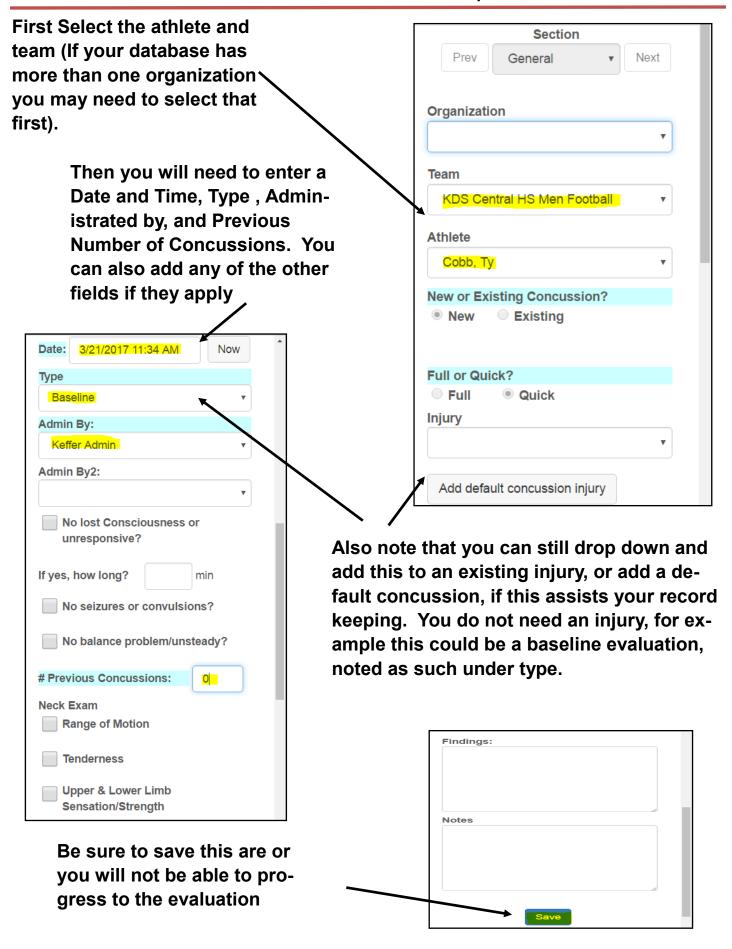

When you successfully save the required header info you will see this message

Concussion
General

Section

Prev General v Next

Your concussion has been saved. Please continue to next section.

Organization

Enter the appropriate information for

each tab as needed

You will notice this area now becomes a usable dropdown area and the Next/Previous button now work.

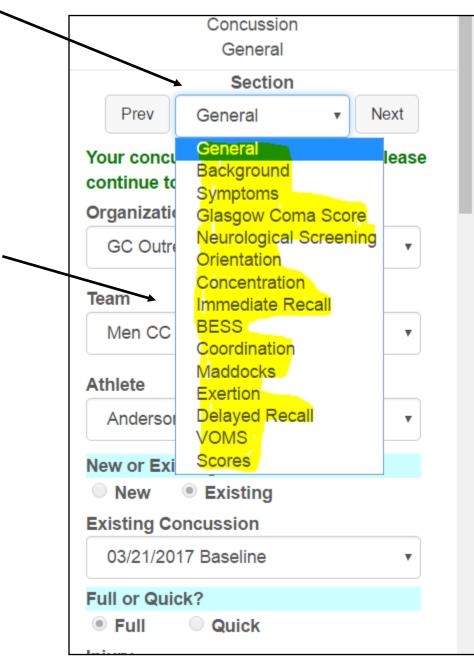

Note that as you update various fields on the different tabs the score summary area will update with the results as you save them

Section Scores Prev Next Orientation (5) 0 Immediate Recall (15) 0 Concentration (5) Delayed Recall (5) SAC Total (30) VOMS Symptoms (22) 20 Physical (2) 0 Glasgow Coma (15) 0 Balance Exam (30) Coordination (1) 0 Symtoms Serverity (132) 3

Be sure to save the results after fields on various tabs are entered as needed. If doing follow-up evaluations you will want to do another evaluation, do not edit the existing

Neck Pain 2 - Mild Nausea or Vomiting Dizziness Symptoms are worse with physical activity Symptoms are worse with mental activity **Overall Rating:** Symptoms (22) 20 Symptom Severity (132) 3 Rate performed by: Self Self & Parent Clinician Self & Clinician Save